# Positive Pay Solutions

ACH Positive Pay & ACH CR Positive Pay CLIENT USER GUIDE

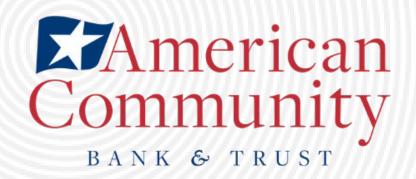

This document is intended to provide the reader with information related to ACH POSITIVE PAY and ACH CR POSITIVE PAY.

If you see a feature within this documentation that is not currently enabled for your organization, contact us at (815) 338-2300 for assistance.

# **Table of Contents**

| A.     | WELCOME TO ACH POSITIVE PAY AND ACH CR POSITIVE PAY!                   | 4   |
|--------|------------------------------------------------------------------------|-----|
| I.     | SERVICE OVERVIEW                                                       | 4   |
| Α      | A. Introduction to ACH POSITIVE PAY & ACH CR POSITIVE PAY              | 4   |
| II. N  | NOTIFICATION LEVELS                                                    | 6   |
| III. C | DASHBOARD                                                              | 8   |
| Α      | A. Using the Dashboard                                                 | 8   |
| В      | 3. Dashboard and Additional File Loads After EOD                       | 11  |
| С      | C. Create Client Users                                                 | 11  |
| ıν. ι  | USER ACCOUNTS AND PRIVILEGES                                           | 14  |
| Α      | A. User Privilege Dependencies                                         | 14  |
| В      | 3. Client User Privileges                                              | 15  |
| V. P   | PREFERENCES                                                            | 18  |
| Α      | A. Preferences                                                         | 18  |
| В      | B. ACH POSITIVE PAY and ACH CR POSITIVE PAY for ACH Debits and Credits | 20  |
| I. NO  | OTIFICATION RULES                                                      | 20  |
| Α      | A. Setup Notification Method and Condition                             | 20  |
| II. TI | TRANSACTION HISTORY                                                    | 27  |
| Α      | A. View Transaction History                                            | 27  |
| В      | 3. Change Transaction Status                                           | 32  |
| III. A | APPROVED LIST                                                          | 37  |
| Α      | A. Add to Approved List From Setup Menu                                | 38  |
| В      | 3. Add to Approved List From Transaction History                       | 42  |
| С      | C. Approved List Failure Reasons                                       | 45  |
| IV. E  | BLOCKED LIST                                                           | 46  |
| Α      | A. Add to Blocked List From Setup Menu                                 | 47  |
| В      | 3. Add to Blocked List From Transaction History                        | 51  |
| С      | C. Block List Failure Reasons                                          | 52  |
| V. R   | REPORTS                                                                | 53  |
| Α      | A. Notification Rules Report                                           | 53  |
| В      | 3. Approved List Report                                                | 55  |
| С      | C. Block List Report                                                   | 57  |
| APP    | PENDIX A – MESSAGE ALERTS                                              | 600 |

# A. WELCOME TO ACH POSITIVE PAY AND ACH CR POSITIVE PAY!

## I. SERVICE OVERVIEW

ACH POSITIVE PAY and ACH CR POSITIVE PAY are <u>two separate Positive Pay services</u> designed to empower account holders with the ability to prevent financial loss due to unauthorized incoming ACH debit (ACH POSITIVE PAY) and credit (ACH CR POSITIVE PAY) transactions. Certain types of fraudulent ACH debit and credit transactions must be returned to the originating financial institution by the opening of the 2<sup>nd</sup> business day following the settlement date. This means businesses must identify these transactions same day and return any unauthorized transactions immediately to prevent financial loss.

The ACH POSITIVE PAY (debit) module can be used singularly, but ACH CR POSITIVE PAY (credit) cannot be utilized without also having the ACH POSITIVE PAY (debit) module.

This guide is intended to provide information to clients to aid in using this service in a manner that suits their specific needs.

## A. Introduction to ACH POSITIVE PAY & ACH CR POSITIVE PAY

Both the ACH POSITIVE PAY and ACH CR POSITIVE PAY modules are highly configurable. This guide will outline all ACH POSITIVE PAY and ACH CR POSITIVE PAY functionality. A list of features for both products are set forth below.

| Feature Name                                                                                                    | Description                                                                                       | ACH POSITIVE<br>PAY or ACH CR<br>POSITIVE PAY | Standard | Optional |
|----------------------------------------------------------------------------------------------------|---------------------------------------------------------------------------------------------------|-----------------------------------------------|----------|----------|
| Approved List  Approved List  Allows clients to identify companies that are allowed to debit/credit an account or accounts and set parameters to control the debit activity. |                                                                                                   | Both                                          | ✓        |          |
| Blocked List                                                                                                    | Allows clients to identify companies that are NOT allowed to debit/credit an account or accounts. | Both                                          | ✓        | <b>√</b> |

| Feature Name  Notification  Rules                       | Description  Establishes who should be alerted, how they should be alerted and the conditions that should prompt an alert.                                                                                                    | ACH POSITIVE PAY or ACH CR POSITIVE PAY  Both | Standard | Optional |
|---------------------------------------------------------|----------------------------------------------------------------------------------------------------|-----------------------------------------------|----------|----------|
| Change<br>Transaction<br>Status                         | If the user has been granted the "Change Status" user privilege and the transaction is eligible for a decision, the client will be able to make pay/return decisions on ACH debits or credits.                                                                | Both                                          | <b>√</b> |          |
| Written<br>Statement of<br>Unauthorized<br>Debit (WSUD) | If required by the financial institution, this form will be completed to return a transaction, by selecting a reason and providing an electronic signature authorizing the return.                                                                            | ACH POSITIVE<br>PAY                           | ✓        |          |
| No Written<br>Statement of<br>Authorized<br>Debit       | It is important to note that some Financial Institutions may choose to require business account clients to make all pay/return decisions same day and waive the requirement to present a written statement. In that case, this feature will not be available. | ACH POSITIVE<br>PAY only                      |          | <b>✓</b> |
| Reports                                                 | Allows a user to view data on the following features:  Notification Rules Approved List Block List                                                                                                    | Both                                          | ✓        |          |

The first section of this guide will cover features of ACH POSITIVE PAY and ACH CR POSITIVE PAY that are essentially the same in both modules.

Accounts enrolled in these services are assigned a default setting of "System-Pay" or "System-Return". If a decision is not made by the end of day cut-off time, the default setting will apply.

Three levels of notification and two alert types are supported, as well as customized notification rules. Approved and blocked lists are available to automatically override the system default settings to automatically pay or return transactions when they are received from companies identified on those lists. The approved and blocked lists are designed to minimize unnecessary alerts and action when transactions are within pre-approved parameters.

# **II. NOTIFICATION LEVELS**

When an account is enrolled for ACH POSITIVE PAY/ACH CR POSITIVE PAY, one of three levels of notification can be established for exception alerts. The notification level options, descriptions, and samples are provided below.

| Notification Level | Description                                                      |
|--------------------|------------------------------------------------------------------|
| Transaction Alerts | One alert for each transaction                                   |
| Account Alerts     | One alert per account when one or more transactions are received |
| Service Alerts     | One alert per day if an exception exists on one or more accounts |

## Sample Alerts - Transaction Level

#### Email:

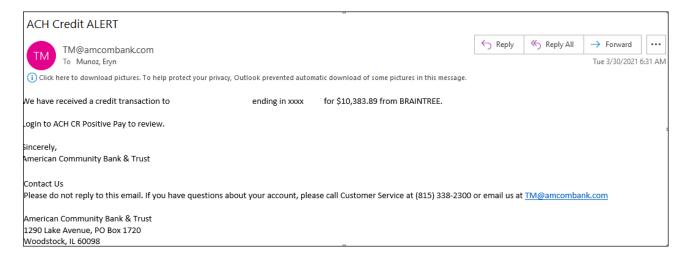

#### Text:

Credit transaction received for xxxx1469 for \$23,021.99 from APTARGROUP, INC.. Login to ACH CR Positive Pay to review.

## Sample Alerts - Account Level

#### Email:

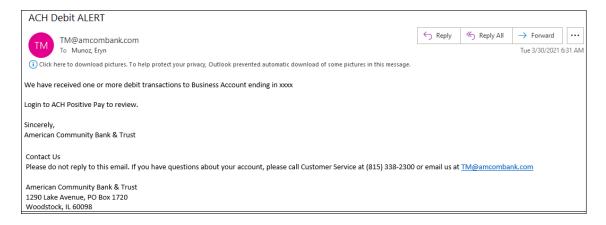

## Text:

Debit transactions received for xxxx1469. Login to ACH Positive Pay to review.

## Sample Alerts - Service Level

#### Email:

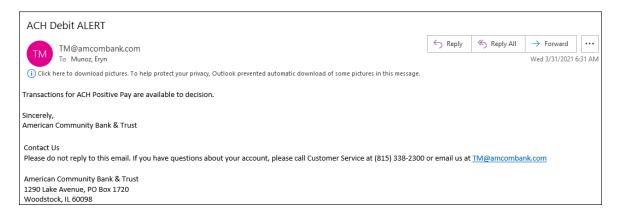

## Text:

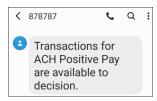

## III. DASHBOARD

## A. Using the Dashboard

The Dashboard is the default landing page within the client portal. If ACH POSITIVE PAY and/or ACH CR POSITIVE PAY are enabled, their summary box(es) will be displayed. Summary information on current incoming ACH transactions and status will be displayed for accounts the user has been granted access. The user must also have the Transaction History user privilege. Active links are embedded within the ACH POSITIVE PAY and ACH CR POSITIVE PAY boxes to permit users to navigate from the dashboard landing page into the ACH POSITIVE PAY or ACH CR POSITIVE PAY service modules or directly to transactions in the status selected. Dashboard totals are updated in real time as transaction status values are changed by a user.

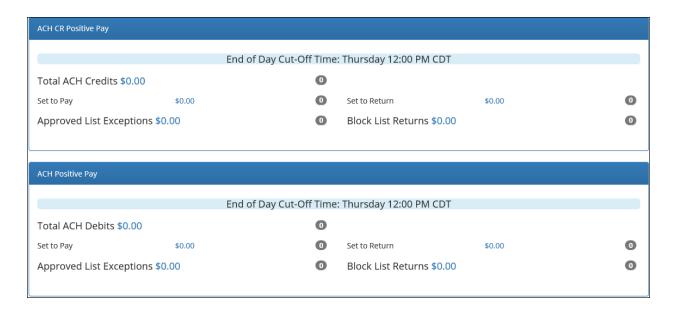

The content displayed in the ACH POSITIVE PAY and ACH CR POSITIVE PAY summary boxes include the following:

| Service Name            | In the example provided, clicking ACH POSITIVE PAY or ACH CR POSITIVE PAY on the left in the title bar will direct the user to the main menu.                                                                                                    |
|-------------------------|----------------------------------------------------------------------------------------------------|
| End of Day Cut-Off Time | Displayed in the second bar, the day and time transaction decisions will be collected by the financial institution. Some or possibly all transactions will be ineligible for pay or return decisions after that time. If a pay or return decision has not been made, the system pay or system return default will apply. |

| Total ACH Debits /         | In the examples above, the total represents the total dollar amount and number of incoming                                                                                     |  |  |
|----------------------------|----------------------------------------------------------------------------------------------------|--|--|
| Total ACH Credits          | ACH debit transactions (ACH POSITIVE PAY) or ACH credit transactions (ACH CR POSITIVE PAY) received by the financial institution for the accounts the user has access to view. |  |  |
|                            |                                                                                                    |  |  |
| Approved List Exceptions   | This represents the total dollar amount and number of incoming ACH credit or debit transactions                                                                                |  |  |
|                            | received from companies that are not on the client's approved list or have violated an approved list parameter.                                                                |  |  |
| Block List Returns         | This represents the total dollar amount and number of incoming ACH credit or debit transactions                                                                                |  |  |
|                            | received from companies that are on the client's blocked list and will be returned.                                                                                            |  |  |
| Set to Pay / Set to Return | Clicking on the dollar amount hyperlinks on the "Set to Pay" or "Set to Return" lines will expand                                                                              |  |  |
|                            | the view to display a breakdown of the total for each category. System Pay or Return indicate                                                                                  |  |  |
|                            | transactions that will pay or return if no action is taken due to the default status. User pay or                                                                              |  |  |
|                            | return indicate a client user decision has occurred. Approved List indicates the incoming ACH                                                                                  |  |  |
|                            | debits (ACH POSITIVE PAY) or incoming ACH credits (ACH CR POSITIVE PAY) that are from                                                                                          |  |  |
|                            | companies the client has pre-approved to debit an account or accounts. The status for these                                                                                    |  |  |
|                            | transactions will automatically be set to approved list pay. FI pay or return indicate a decision                                                                              |  |  |
|                            | has occurred on behalf of the financial institution.                                                                                                    |  |  |
| Transaction History        | The user can click on the dollar amount link for any category to be directed to a filtered view of                                                                             |  |  |
|                            | the Transaction History. In the examples below, the user has clicked on the dollar value of debits                                                                             |  |  |
|                            | under Set to Pay – System in ACH POSITIVE PAY and the dollar value of credits under Set to Pay –                                                                               |  |  |
|                            | System in ACH CR POSITIVE PAY, and is directed to a view of exception transactions that require                                                                                |  |  |
|                            | decision.                                                                                                    |  |  |
|                            |                                                                                                    |  |  |

#### **ACH POSITIVE PAY:**

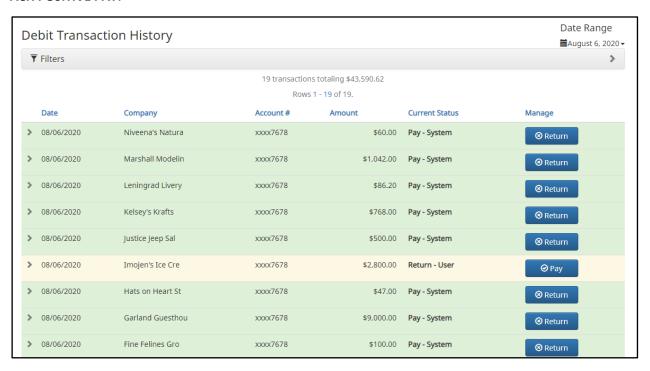

## **ACH CR POSITIVE PAY:**

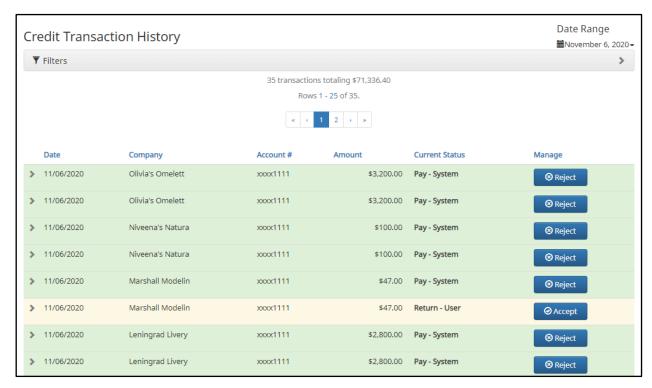

From the Client Dashboard, a user can also navigate to the ACH POSITIVE PAY or ACH CR POSITIVE PAY modules by clicking Change Module > ACH POSITIVE PAY or Change Module > ACH CR POSITIVE PAY.

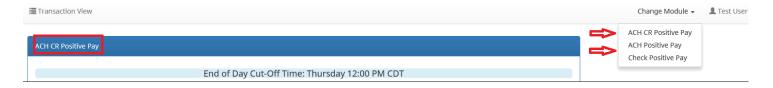

## B. Dashboard and Additional File Loads after EOD

After the end of day cut-off time, all pending ACH transactions are processed and the Dashboard totals will clear out. If additional ACH transaction files are loaded after the end of day cut-off time but prior to midnight, they will not be displayed in the Dashboard until midnight, and will be included in the next day's totals.

## C. Create Client Users

A client user with admin user privilege can add additional client users who can then be authorized to use ACH POSITIVE PAY or ACH CR POSITIVE PAY.

1. From Client Dashboard, select "Manage Users".

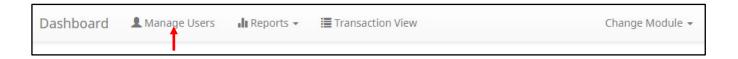

2. The Client Users page appears. Select the "Create New User" button.

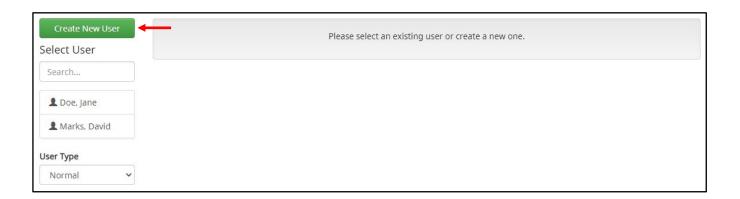

3. The New User page appears. Fill out all fields available, then click "Create User" button.

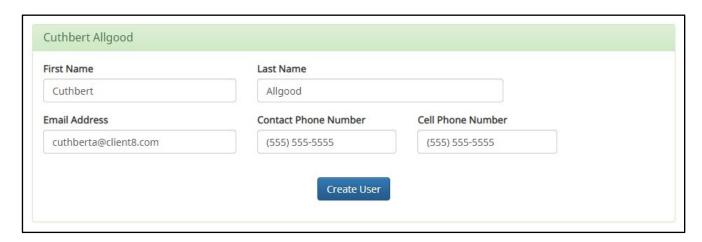

4. The user will always be configured for single sign-on and the new user interface will display these fields. Please note that the SSO ID MUST match the user's Business Online Banking username.

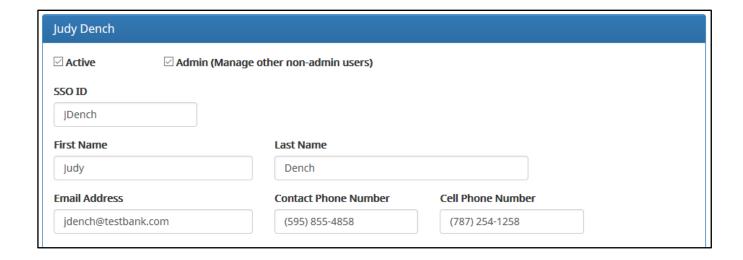

5. The User Profile page appears. Scroll down to the "System Roles" section of the page to select what roles should be enabled for the user. For more information on managing user entitlements, *please refer to Positive Pay Solutions Client User Guide, Sections II and III.* 

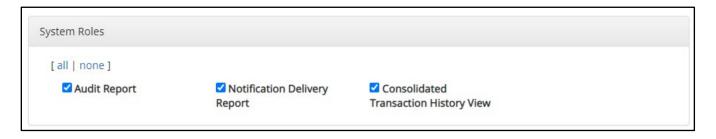

- 6. Choose from the list of available accounts enrolled in ACH POSITIVE PAY/ ACH CR POSITIVE PAY the user is entitled to work with and move them to the "Selected Accounts" box.
  - > and < move individual accounts between Available and Selected Accounts.
  - >> and << move all accounts between Available and Selected Accounts.

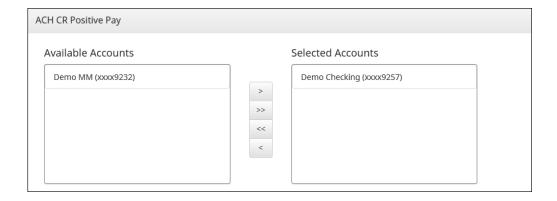

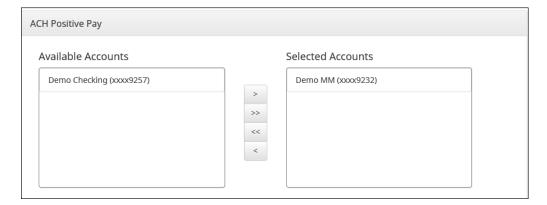

7. For more information regarding client user privileges, please refer to Section IV. "User Accounts and Privileges".

# IV. USER ACCOUNTS AND PRIVILEGES

Additional information about creating and editing client users can be found in the Positive Pay Solution Client User Guide, Sections II and III.

Defined in this section are client user privileges and alerting methods supported for the ACH POSITIVE PAY and ACH CR POSITIVE PAY modules.

# A. User Privilege Dependencies

Some user privileges are standard, and some are dependent upon features that are enabled by the bank. If you see a privilege below and it does not appear in the client user interface, the feature has not been enabled.

| Privilege                 | User   | Feature Dependencies |
|---------------------------|--------|----------------------|
| Act on Approved List      | Client | Transaction History  |
| Act on Blocked List       | Client | Transaction History  |
| Approved List             | Client |                      |
| Blocked List              | Client |                      |
| Notification Rules Report | Client |                      |
| Change Transaction Status | Client | Transaction History  |
| Transaction History       | Client |                      |
| Notification Rules        | Client |                      |

# **B. Client User Privileges**

## NOTE:

- > The admin user privilege must be enabled.
- 1. On the "Client User" page, scroll to the ACH POSITIVE PAY or ACH CR POSITIVE PAY service section.
- 2. Choose from the list of available accounts enrolled in ACH POSITIVE PAY or ACH CR POSITIVE PAY the user is entitled to work with and move them to the "Selected Accounts" box.
  - > and < move individual accounts between Available and Selected Accounts.
  - >> and << move all accounts between Available and Selected Accounts.

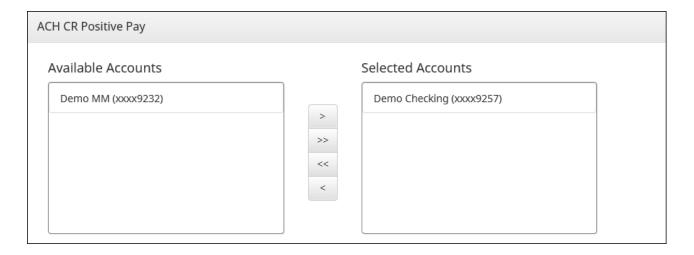

3. Selecting ACH POSITIVE PAY and ACH CR POSITIVE PAY client user privileges. It is important to note that the user privileges for each of these modules are the same, but must be set up for each module. Screenshots below will look the same in ACH POSITIVE PAY and ACH CR POSITIVE PAY and the instructions can be used to select user privileges in either module.

By selecting all, the user will be assigned all user privileges.

| User Privileges [all   none] |                           |                    |
|------------------------------|---------------------------|--------------------|
| Act on Approved List         | Act on Blocked List       | Approved List      |
| ☑ Blocked List               | Change Transaction Status | Notification Rules |
| ✓ Notification Rules Report  | ✓ Transaction History     |                    |

By selecting none, previously assigned user privileges will be removed.

| User Privileges [all   none] |                               |                      |
|------------------------------|-------------------------------|----------------------|
| ☐ Act on Approved List       | $\square$ Act on Blocked List | ☐ Approved List      |
| ☐ Blocked List               | ☐ Change Transaction Status   | ☐ Notification Rules |
| ☐ Notification Rules Report  | ☐ Transaction History         |                      |

Clicking in the box beside each user privilege will add or remove the checkmark from the box. Adding a checkmark will give the user that privilege, removing the checkmark will remove the privilege from the user.

Act on Approved List

User has the privilege to add a company to the approved list from the Transaction History screen or Setup > Approved List. When a company is added to the approved list from Transaction History the system will only assign the account for the associated transaction.

Blocked List

User has the privilege to manage and view Blocked List entries.

Notification Rules

Report

User has the privilege to view notification rules for accounts.

| ✓ Act on Blocked List       | Act on Blocked List       | User has the privilege to add a company to the blocked list from the Transaction History screen or Setup > Block List. When a company is added to the blocked list from Transaction History the system will only assign the account for the associated transaction. |
|-----------------------------|---------------------------|----------------------------------------------------------------------------------------------------|
| ✓ Change Transaction Status | <b>Change Transaction</b> | User has the privilege to view transactions and to change                                                                                                    |
| ✓ Transaction History       | Status                    | the status of transactions. User must also have the                                                                                                    |
|                             |                           | Transaction History User Privilege.                                                                                                    |
|                             | Transaction History       | User has the privilege to view transactions.                                                                                                    |
|                             |                           |                                                                                                    |
|                             |                           |                                                                                                    |

Approved List

Notification Rules

Notification Rules

User has the privilege to manage and view Approved List entries.

User has the privilege to configure the notification conditions for accounts.

Select Save User

User Saved

# V. PREFERENCES

## A. Preferences

Preferences allow client users to bypass the system default landing page and automatically place the user within the service module and page to perform routine functions. For instance, a user may decide they want to automatically land in the Transaction History page when entering the system, instead of going to the Dashboard and clicking on Change Module and then Transaction History.

1. From within the Dashboard or ACH POSITIVE PAY/ ACH CR POSITIVE PAY Module, click user's name > Preferences.

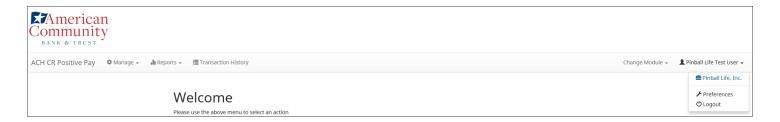

2. The Preferences page appears.

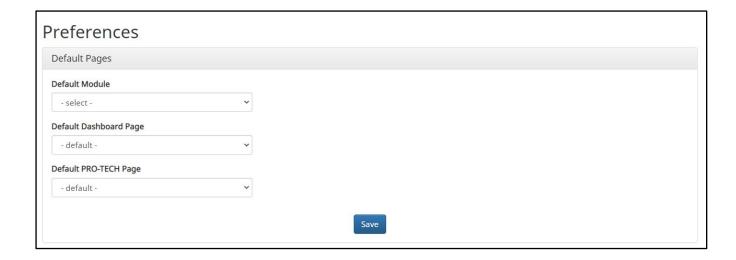

3. Default Module gives the user the ability to choose the default landing page.

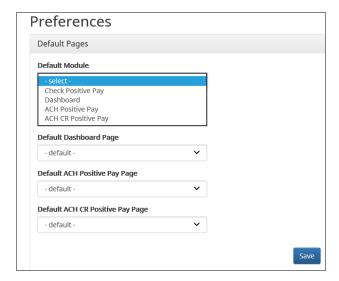

4. Default ACH POSITIVE PAY/ACH CR POSITIVE PAY page allows the user to select the default landing page within ACH POSITIVE PAY or ACH CR POSITIVE PAY.

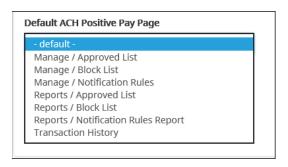

5. Once any preferences have been selected, click "Save" to update the settings.

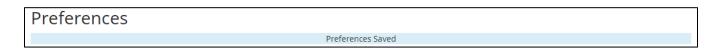

# B.ACH POSITIVE PAY & ACH CR POSITIVE PAY for ACH Debits and Credits

It is important to note that ACH CR POSITIVE PAY (credit) operates as a separate module. ACH CR POSITIVE PAY will only be available if enabled by the bank.

# I. NOTIFICATION RULES

Notification rules establish who should be alerted, how they should be alerted, and the conditions that should prompt an alert. Notification rules can be set on an account by account basis or all accounts can be configured with the same notification rules. The two notification options are email and SMS text. SMS text will only be available if the feature has been enabled by the bank.

IMPORTANT NOTE: By entering a cell phone number for SMS text alerts, you are opting to receive text messages. Additional fees from your carrier may apply. To opt out, simply remove the cell phone number from the user interface and click Save.

## A. Setup Notification Method and Condition

1. From the ACH POSITIVE PAY/ACH CR POSITIVE PAY module, select Manage > Notification Rules.

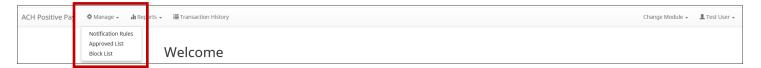

2. The Manage Debit/Credit Notification Rules page appears. The Selection screen is the first screen of the Notification Rules page and will display a list of all accounts that the user has access to.

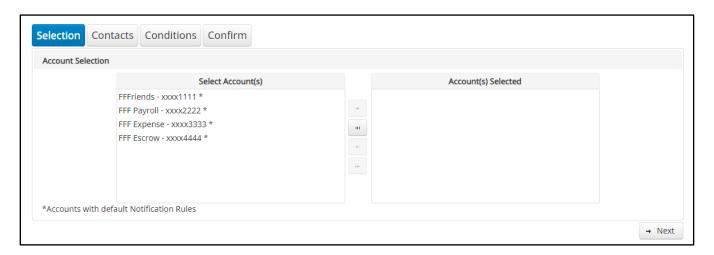

NOTE: All accounts with the asterisk (\*) symbol have not been configured and have the default notification rules set up with the notification method via email. The email will be delivered to the default notification contact established by the bank until such time the account is configured. The default notification condition is to notify for all ACH Debits/Credits.

- 3. Select the accounts to be configured and move them to the "Selected Accounts" box.
  - > and < move individual accounts between Available and Selected Accounts.
  - >> and << move all accounts between Available and Selected Accounts.

Once all accounts have been selected, click the "Next" button to proceed.

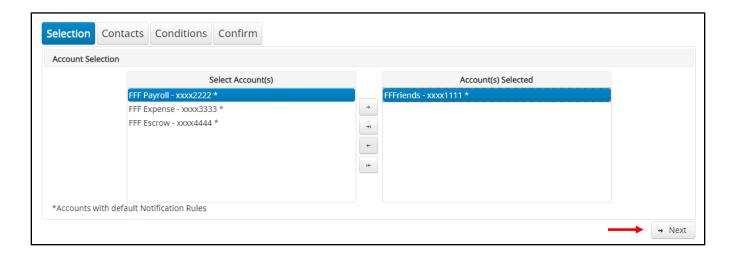

4. The Contacts screen is the second screen of the Notification Rules page. The Contact screen will allow entry of up to 6 email addresses and up to 6 cell phone numbers if SMS text has been enabled by the bank.

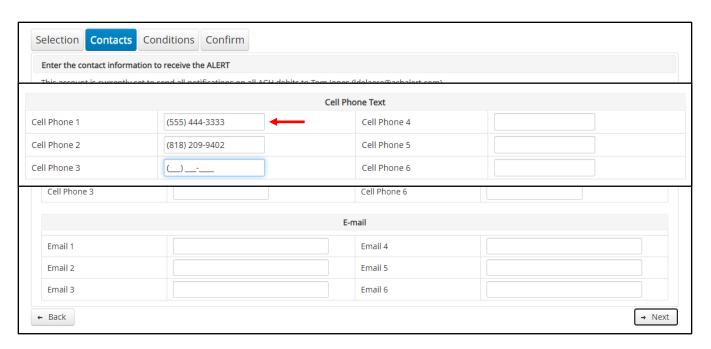

- 5. To add a cell phone number, enter the 10-digit cell number in the "Cell Phone 1" field. Repeat this process to add up to five additional cell phone numbers.
- 6. To add an email address, enter the email address in the "Email 1 field". Repeat this process to add up to five additional email addresses.

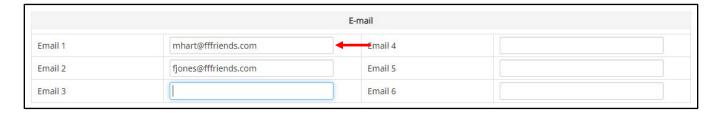

7. Once all cell phone numbers and email addresses have been added, the user can proceed to the next step by clicking the "Next" button. Clicking the "Next" button saves the data and moves to the next step. The user can click the "Back" button to go back to the Selection page, but the user will lose all data entered on this screen.

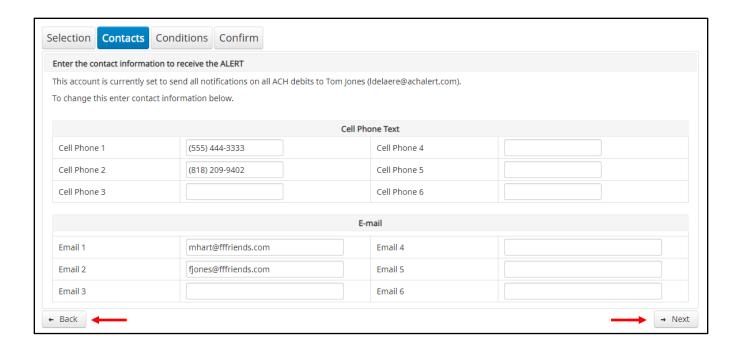

8. The Conditions screen is the third screen of the Notification Rules page. On this page, the user can define the criteria for when alerts should be sent. It is important to note that the alert criteria controls the alerting process but does not control the transaction status designated at load time. The transaction status is controlled by the default setting, approved and block list settings. **Only one radio button can be selected.** 

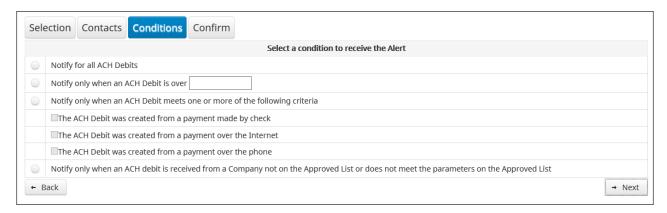

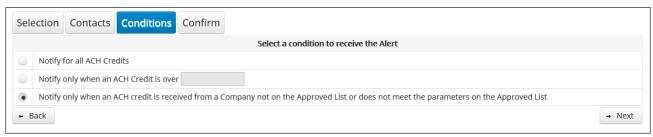

#### Notify for all ACH Debits/Credits

An alert will be sent for every ACH debit received on the accounts configured with this notification condition.

Notify only when an ACH Debit/Credit is over

- Enter the dollar amount.
- Alerts will only be sent when an ACH Debit is received that is greater than the dollar amount established.
- Alerts will not be sent when an ACH Debit is received that is equal to or less than the dollar amount established.

Notify only when an ACH Debit meets one or more of the following criteria

An alert will be sent for the criteria selected.

Select one, two, or all three criteria:

- Payment was made by check and converted into an ACH entry (includes transactions with an ARC, BOC, POP, or RCK standard entry class code).
- Payment from a bank account was authorized over the internet or on a mobile phone (includes transactions with a WEB standard entry class code).
- Payment from a bank account was authorized over the telephone (includes transactions a TEL standard entry class code).

Notify only when an ACH Debit/Credit is received from a company that is not on the Approved List or does not meet the parameters on the Approved List

An alert will be sent only when an ACH debit is received on the account from a company not set up on the Approved List or is set up on the Approved List but violates one of the additional parameters set, such as maximum amount, frequency, or start or end date.

Alerts will NOT be sent on ACH debit transactions that are received from companies set up on the Approved List and are within Approved List parameters. Those transactions will receive a status of Approved List pay. However, the status can be changed from within Transaction History.

9. Click "Next" to go to the Confirm page. Review all the information entered and, if correct, click the "Save" button. If changes need to be made, click the "Back" button to navigate back to the appropriate screen.

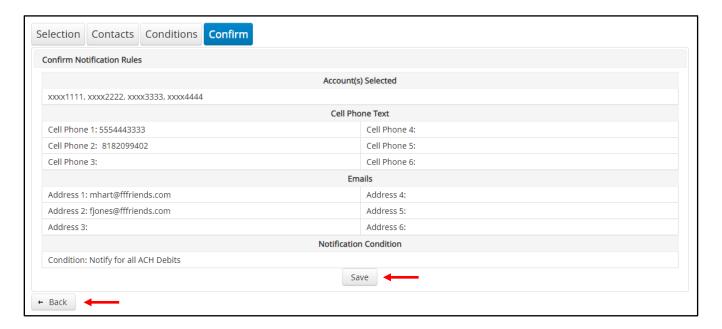

10. A success message will appear.

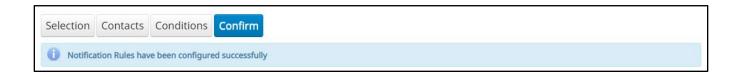

11. If the default notification rules have been changed, the account will no longer have an asterisk (\*).

12. If the user would like to restore the default contact and conditions, they may do so by navigating to the Contacts screen, where there will now be an option to select a checkbox to use default contact and conditions.

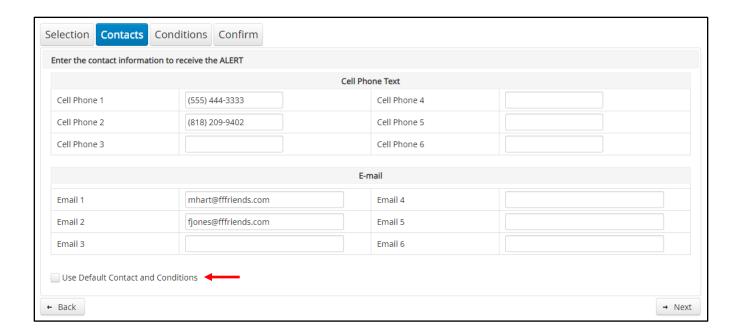

## II. TRANSACTION HISTORY

ACH POSITIVE PAY/ACH CR POSITIVE PAY Transaction History allows authorized users to search and view all ACH debits/credits that have been received on enrolled accounts, and to make decisions on items. Client users can use Transaction History to search for ACH transactions for a specific account using one of the many filtering options available.

# A. View Transaction History

#### NOTE:

- Transactions are available in transaction history for one (1) year.
- > The Transaction History user privilege must be enabled to access this screen.
- If the user has been granted the "Change Status" user privilege and the transaction is available to decision, the "Pay" and "Return" buttons will be available for use.
- Transactions that will be paid will have green shading as a background.
- > Transactions that will be returned will have yellow shading as a background.
- Transaction in a return status cannot be changed after the EOD cut-off time.
- 1. There are two ways to navigate to the Transaction History page.

One option is to navigate directly to ACH POSITIVE PAY/ ACH CR POSITIVE PAY Transaction History from the Dashboard, by clicking on any dollar amount displayed within the ACH POSITIVE PAY/ACH CR POSITIVE PAY Dashboard. When using this option, Transaction History will only display transactions included in the category selected. In the example below, the user would see only transactions with a Set to Pay status. To see all transactions, click on Total ACH Debits/Credits.

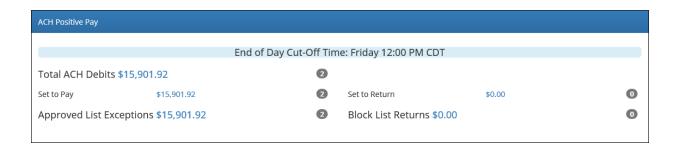

Another option is to navigate within the ACH POSITIVE PAY/ACH CR POSITIVE PAY module, to the view menu and click Transaction History.

2.Transaction History page will display all current day transactions for all accounts to which the user has access.

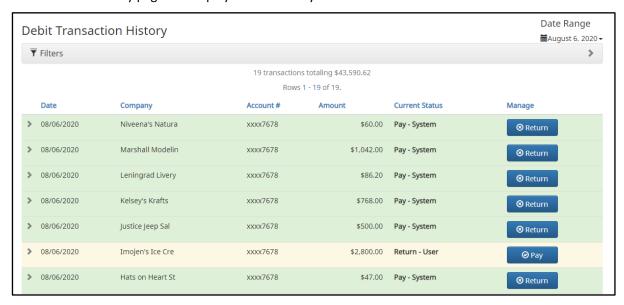

Date Date the ACH Debit/Credit was presented for payment or loaded to ACH POSITIVE PAY/ACH CR POSITIVE

PAY.

Company Name of the company Debiting/Crediting the account. This information is obtained from the company

name field in the batch header record of the ACH transaction.

**Account Number** Account number the ACH debit/credit was presented against.

**Amount** Amount of the ACH debit/credit.

| <b>Current Status</b> | Status |            | Description                                                                                                    |                                                     |
|-----------------------|--------|------------|----------------------------------------------------------------------------------------------------|-----------------------------------------------------|
|                       | Pay    | Pay-System | Transactions that load with this status indicate the default condition established by the bank is to pay all transactions on this account if client users take no action. | Return deadline, account type and transaction type. |
|                       |        | Pay-User   | Indicates a client user has changed the status of a transaction from Return to Pay.                                                                                       | Return deadline, account type and transaction type. |

| Approved List-    | Transactions that load with this status       | Return deadline, account                                                                                                    |
|-------------------|-----------------------------------------------|----------------------------------------------------------------------------------------------------|
| Pay               | indicate the company that originated the      | type and transaction type.                                                                                                    |
|                   | transaction was set up on the approved        |                                                                                                    |
|                   | list for this account prior to receipt of the |                                                                                                    |
|                   | transaction and the transaction amount,       |                                                                                                    |
|                   | frequency, and date are within the            |                                                                                                    |
|                   | allowable parameters specified in the         |                                                                                                    |
|                   | approved list entry.                          |                                                                                                    |
| Return-System     | Transactions that load with this status       | Up until EOD cut-off time.                                                                                                    |
| ,                 | indicate the default condition established    | •                                                                                                    |
|                   | by the bank is to return all transactions on  |                                                                                                    |
|                   | this account if client users take no action.  |                                                                                                    |
| Return-User       | Indicates a client user has changed the       | Up until EOD cut-off time.                                                                                                    |
|                   | status of a transaction from Pay to Return.   |                                                                                                    |
| Block List-Return | Transactions that load with this status       | Up until EOD cut-off time.                                                                                                    |
| BIOCK LIST NECOTI |                                               | op antil 200 cat on time.                                                                                                    |
|                   |                                               |                                                                                                    |
|                   | · .                                           |                                                                                                    |
|                   | transaction.                                  |                                                                                                    |
|                   | Pay  Return-System                            | indicate the company that originated the transaction was set up on the approved list for this account prior to receipt of the transaction and the transaction amount, frequency, and date are within the allowable parameters specified in the approved list entry.  Return-System  Transactions that load with this status indicate the default condition established by the bank is to return all transactions on this account if client users take no action.  Return-User  Indicates a client user has changed the status of a transaction from Pay to Return.  Block List-Return  Transactions that load with this status indicate the company that originated the transaction was set up on the blocked list for this account prior to receipt of the |

## Manage

If the user has been granted the Change Status user privilege and the transaction is eligible for a decision, a Pay or Return button will appear for use. If the transaction is not eligible for a decision, (because the return deadline or end of day cut-off time has passed) the button will display as ineligible.

a. To filter the date range of items shown, click on the "Date Range" drop-down.

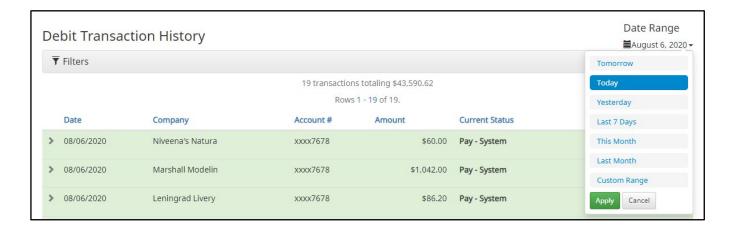

b. To narrow the search results, click "Filters" and a window containing additional search criteria will appear.

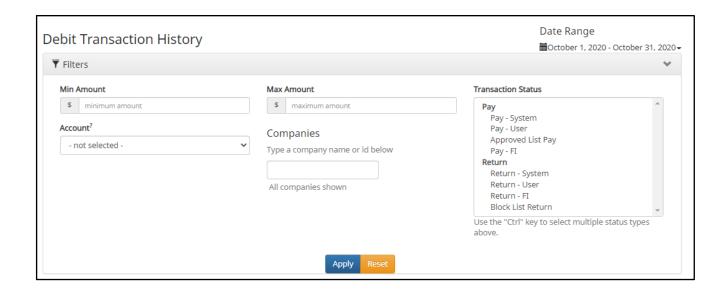

Min Amount To search for a transaction by amount within a minimum/maximum range, type the minimum dollar amount of the transactions into the field.
 Max Amount To search for a transaction by amount with a minimum/maximum range, type the maximum dollar amount of the transactions into the field.
 Transaction Status See #2 in this subsection for definitions of the different transaction statuses.
 Account Type an account name or the last 4 digits of the account number into the field to view transactions for one specific account or select an account from the drop-down menu.
 Companies Enter a specific company name.

- c. Once search criteria are selected, click "Apply" to narrow your search results.
- d. Search results are displayed in pages of 25 items. If the search contains more than 25 issue items, the results will be displayed on multiple pages. Use the navigation buttons at the top of the search results to review all results.

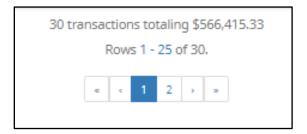

e. Click the arrow (>) next to the client code to view more useful detail on each issued item. The information shown in this drop-down is an audit history of all the activity that has occurred on the issue item.

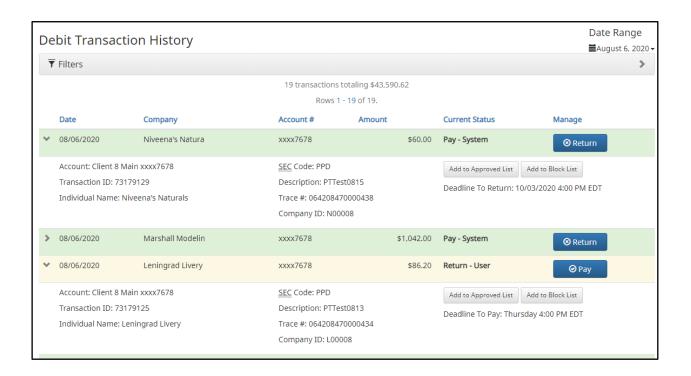

The account name and last 4 digits of the account number. Account **Transaction ID** Unique ID assigned by the ACH POSITIVE PAY/ACH CR POSITIVE PAY system when transactions are loaded. **Individual Name** Name of the payee/recipient found in the individual ID field of the incoming ACH transaction. **SEC Code** Standard entry class code. Reference the NACHA Rule Book for SEC code descriptions. SEC codes are generally used to classify transactions by the way they were authorized. The description used by the originator of the transaction, as contained in the company Description batch header record for the transaction received. Trace # A unique ID assigned to the transaction by the originator, ACH operator, or receiving depository financial institution. **Company ID** A unique identifier for the company that originated the ACH debit. This information is obtained from the company ID field of the batch header record of the ACH transaction. This unique identifier is used to match transactions to approved or blocked list entries.

Add to Approved List

Will only appear if the user has Act on Approved list user privilege. Please refer to Subsection III, Approved List within this Section for more information about this feature.

Add to Block List

Will only appear if the user has Act on Blocked list user privilege. Please refer to Section IV, Blocked List within this Section for more information about this feature.

Download WSUD

Option to download a PDF copy of an electronic written statement of unauthorized ACH Debit signed by the client user when returning an ACH debit that required the dispute form.

Deadline to

Deadline to change the status of any transaction from Pay to Return or from Return to Pay/Return

Pay.

# **B. Change Transaction Status**

1. If the user has been granted the Change Status user privilege and the transaction is eligible for a decision, a Pay or Return button will appear for use for ACH Debits. A Pay or Reject will appear for use for ACH Credits. If the transaction is not eligible for a decision, the button will display as ineligible.

## 2. Change Status – Pay

- a. If the Current Status on an issued item is set to Return, the client can opt to change the status to Pay if the client determines the debit transaction should be paid.
- b. Click the Pay button under the Manage column.

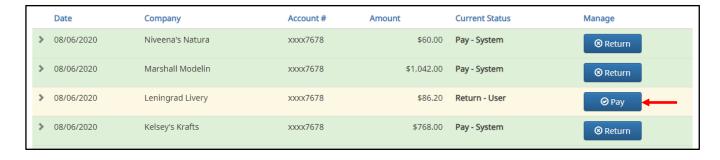

c. A success message will appear temporarily in the Manage column, with an option to "Add to Approved List". This link will only appear if the user has the "Act on Approved List" user privilege. The user can click the link embedded in that option to proceed to "Add to Approved List". If the user does not opt to "Add to Approved List" at this time, the option is still available under the expanded view of this debit item.

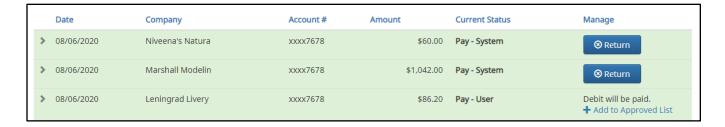

d. After a few moments, the Change Status button will then change to Return, and the Current Status column will update to "Pay-User."

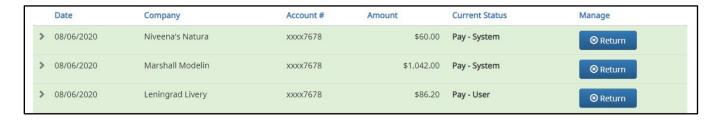

- 3. Change Status Return/Reject
  - a. If the Current Status on an issued item is set to "Pay", the Client can opt to change the status to "Return" if the client determines the debit transaction should be returned.
  - b. Click the "Return" button under the "Manage" column.

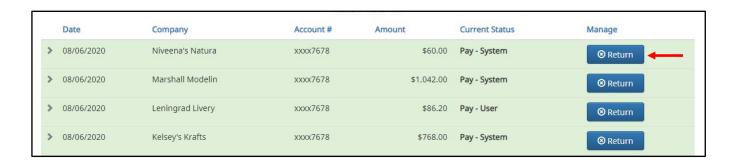

c. A success message will appear temporarily in the "Manage" column, with an option to "Add to Block List". This link will only appear if the user has the act on Block List user privilege. The user can click the link embedded in that option to proceed to "Add to Block List". If the user does not opt to "Add to Block List" at this time, the option is still available under the expanded view of this debit item.

It is important to note that if a Written Statement of Unauthorized Debit is required, the "Add to Block List" link will not appear, as the Written Statement of Unauthorized Debit will pop-up instead. In this case, the user must expand the view of the debit item to "Add to the Block List".

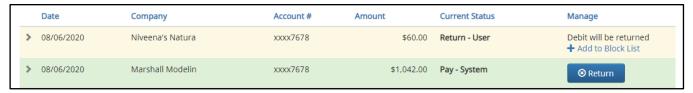

- d. <u>About Written Statements of Unauthorized Debits</u>: If the financial institution has enabled the Written Statement of Unauthorized Debit feature, the bank has the option to waive WSUD for corporate account same-day returns. If the waive WSUD configuration is on, all returns will be given an R29 return reason code regardless of the SEC code of the transaction. This behavior is consistent with how ACH debit blocks/filters work today.
- e. If the financial institution has enabled and required a Written Statement of Unauthorized Debit to be completed to return a transaction, a Written Statement of Unauthorized Debit pop-up screen will appear. The user will be prompted to select a reason for the return of the transaction by clicking in one of the radio buttons by the appropriate return reason. Once the reason has been selected, click "Next" to continue. Clicking "Cancel" will cancel the process and the user will be returned to the Transaction History screen.

| Written Statement of Unauthorized Debit                                                                              | ×          |
|----------------------------------------------------------------------------------------------------|------------|
| To return this transaction you are required to complete a Written Statement of Unauthorized Debit.                   |            |
| This transaction is a PPD ACH debit for \$800.50 to Client 3 from your account xxxx1111                              |            |
| A PPD (Prearranged Payment and Deposit Entry) is a one-time or recurring debit used to transfer funds from a consume | r account. |
| Please select the reason you are returning this transaction:                                                         |            |
| O Never Authorized to Debit Account                                                                                  |            |
| O Authorized ACH Debit Amount Incorrect                                                                              |            |
| O Debited Before Date Authorized                                                                                     |            |
| O Debit Authorization was Revoked                                                                                    |            |
| ○ 3rd Party Did Not Send Funds to Payee                                                                              |            |
| ○ Improperly reinitiated                                                                                             |            |
| Cancel Cancel                                                                                                    | k Next     |

f. Depending on the return reason selected, the user may have an additional screen to provide more information about the return reason, such as correcting the ACH Amount (example shown below), or selecting the date the debit was authorized, etc. Once this screen has been completed, click "Next" to continue. Clicking "Cancel" will cancel the process and the user will be returned to the Transaction History screen.

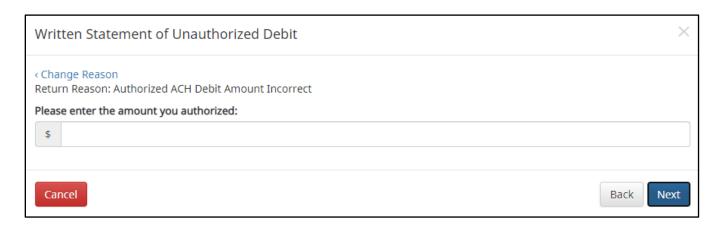

g. The final screen within the pop-up window is the Written Statement. The content of the Written Statement will display based on the return options valid for the transaction being disputed. The Written Statement must be completed for the transaction to be returned. If the Written Statement is abandoned, the transaction status will remain unchanged.

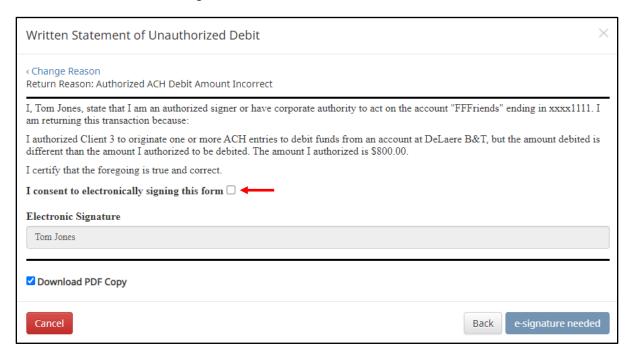

h. The client user must consent the Written Statement of Unauthorized Debit by electronically signing the form. The user must click the checkbox next to the statement "I consent to electronically signing this form." Once the user has done so, the "e-signature needed" button will change to a "Sign" button. In addition, a PDF copy of the Written Statement will download by default. The user can opt not to download by unchecking the Download PDF Copy option. Once the screen is correct, click "Sign" to proceed with the return process.

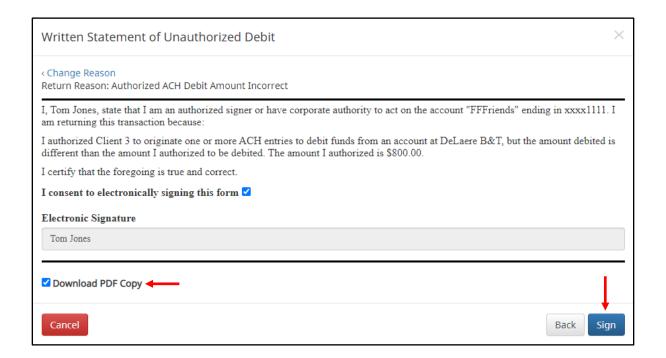

i. A success message will appear and a copy of the Written Statement will download to the user's PC unless the user opted out.

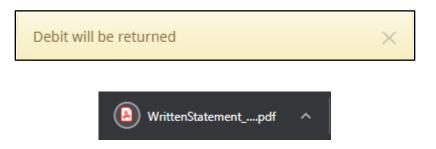

j. The "Change Status" button will then change to "Pay" and the "Current Status" column will update to "Return-User."

## III. APPROVED LIST

The Approved List allows clients to identify companies that are allowed to debit an account or accounts and set parameters to control the debit activity. There are multiple ways to populate the approved list. It can be done through the Setup > Approved List menu option or users can add companies to the approved list from Transaction History. It is important to note that companies added from Transaction History will only be added to the account associated with the transaction to which it was added. To allow the company to debit other accounts, the user must edit the approved list.

Users can edit and delete companies from their approved list.

The way ACH POSITIVE PAY/ACH CR POSITIVE PAY identifies approved companies is by verifying the company ID ONLY in the batch header record of the incoming ACH transaction is an exact match. If an exact match is found, if additional parameters have been established such as maximum amount, frequency, start/end date, the values found in the ACH batch/transaction are compared to the list to determine if an alert is required and the transaction status that should be applied at load time.

Some examples of incoming ACH files and the data elements used for comparison against the approved list are shown below.

## **Verifies Company ID**

| 101 026013262 064208518200 | 08060950A09410 <u>1DeLaere</u>          | Bank & Trust FRB | Atlanta  |                  |
|----------------------------|-----------------------------------------|------------------|----------|------------------|
| 5200Ashland Armament       | A00008                                  | PPDPTTest0820    | 200806   | 1064208470000031 |
| 6220260132627677677678     | 0000150000A00008                        | Ashland Arma     | ment     | 0064208470000393 |
| 6270260132627677677678     | 80000A0000A00008                        | Ashland Arma     | ments    | 0064208470000394 |
| 82000000020005202652000000 | 0300000000001 <u>50000</u> 00           | 08               |          | 064208470000031  |
| 5200Biolab Birmingha       | в00008                                  | PPDPTTest0805    | 200806   | 1064208470000032 |
| 6220260132627677677678     | 0000130000B00008                        | Biolab Birmi     | ngham    | 0064208470000395 |
| 6270260132627677677678     | 0000250000B00008                        | Biolab Birmi     | ngham    | 0064208470000396 |
| 82000000020005202652000000 | 02500000000001 <u>30000B0</u> 00        | 08               |          | 064208470000032  |
| 5200Cartwright Car S       | C00008                                  | PPDPTTest0806    | 200806   | 1064208470000033 |
| 6220260132627677677678     | 00008000000000008                       | Cartwright C     | ar Sales | 0064208470000397 |
| 8200000010002601326000000  | 000000000000080000000000000000000000000 | 08               |          | 064208470000033  |
| 5200Del Aire Develop       | D00008                                  | PPDPTTest0804    | 200806   | 1064208470000034 |
| 6220260132627677677678     | 0000170000D00008                        | Del Aire Dev     | elopers  | 0064208470000398 |
| 6270260132627677677678     | 0000270000D00008                        | Del Aire Dev     | elopers  | 0064208470000399 |
| 82000000020005202652000000 | 0270000000000170000D000                 | 08               |          | 064208470000034  |

### **Compares against Maximum Amount Parameter**

| 101 026013262 06420851820080 | COOFOROO4101D 7                 | D 1 6 M 1 MDD | 212     |                  |
|------------------------------|---------------------------------|---------------|---------|------------------|
|                              | 60950A094101DeLaere             |               | Atlanta |                  |
| 5200Ashland Armament         | A00008                          | PPDPTTest0820 | 200806  | 1064208470000031 |
| 6220260132627677677678       | 0000150000200008                | Ashland Arman | ment    | 0064208470000393 |
| 6270260132627677677678       | 0000030000200008                | Ashland Arman | ments   | 0064208470000394 |
| 8200000002000520265200000003 | 0000000000150000A000            | 08            |         | 064208470000031  |
| 5200Biolab Birmingha         | B00008                          | PPDPTTest0805 | 200806  | 1064208470000032 |
| 6220260132627677677678       | 0000130000 <mark>8</mark> 00008 | Biolab Birmin | ngham   | 0064208470000395 |
| 6270260132627677677678       | 0000250000 <mark>8</mark> 00008 | Biolab Birmin | ngham   | 0064208470000396 |
| 8200000002000520265200000025 | 0000000000130000в000            | 08            |         | 064208470000032  |

### **Compares against Frequency and Start/End Date Parameters**

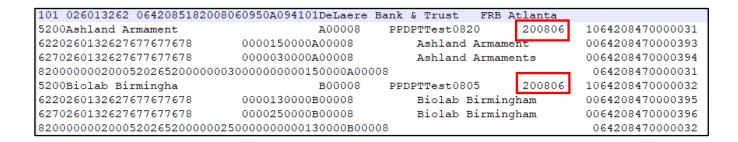

If the notification criteria is set to "Notify" when a debit comes in from a company not on the approved list or violates approved list parameters, ACH POSITIVE PAY/ACH CR POSITIVE PAY will alert designated contacts when a debit is received from an unknown company or from a company that is set up, but violated the parameters. If notification criteria are set to all debits, debits over a certain amount or certain types of debits, the system will <u>NOT</u> alert for approved list violations. If the transaction meets approved list criteria, it will receive a status of "Approved List-Pay". If it does not, it will receive the system default status.

## A. Add to Approved List From Setup Menu

#### NOTE:

Approved List user privilege required.

1. Within the ACH POSITIVE PAY/ACH CR POSITIVE PAY module, select Manage > Approved List.

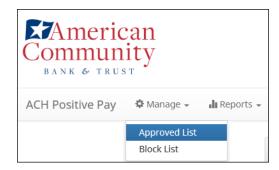

2. The Debit Approved List will display. Click the "Create" button to add an entry to the Approved List.

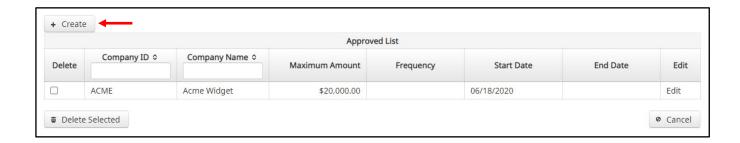

3. The Add Company page will display. Complete all applicable fields in the top section of the screen.

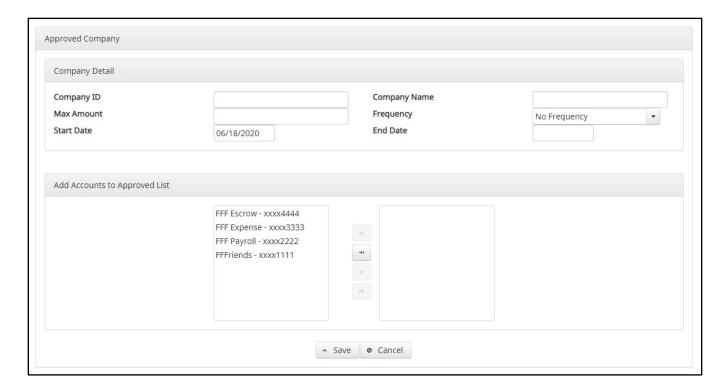

| Field Name | Optional or | Field Validated | Field Content | Notes             |
|------------|-------------|-----------------|---------------|-------------------|
|            | Required    |                 |               |                   |
| Company ID | Required    | Exact Match     | Max: 10       | Valid Characters: |
|            |             |                 |               | A-Z               |
|            |             |                 |               | a-z               |
|            |             |                 |               | # (number sign)   |
|            |             |                 |               | 0-9               |
|            |             |                 |               | , (comma)         |
|            |             |                 |               | - (dash)          |
|            |             |                 |               |                   |

| Field Name   | Optional or | Field Validated                                                                                                    | Field Content                                                                                                    | Notes                    |
|--------------|-------------|----------------------------------------------------------------------------------------------------|----------------------------------------------------------------------------------------------------|--------------------------|
|              | Required    |                                                                                                    |                                                                                                    |                          |
|              |             |                                                                                                    |                                                                                                    | (space) _ (underscore)   |
|              |             |                                                                                                    |                                                                                                    |                          |
| Company Name | Optional    | Not Validated                                                                                                    | Max: 16                                                                                                    | Valid Characters:        |
|              |             |                                                                                                    |                                                                                                    | a-z                      |
|              |             |                                                                                                    |                                                                                                    | # (number sign)          |
|              |             |                                                                                                    |                                                                                                    | 0-9                      |
|              |             |                                                                                                    |                                                                                                    | , (comma)                |
|              |             |                                                                                                    |                                                                                                    | - (dash)                 |
|              |             |                                                                                                    |                                                                                                    | (space)                  |
|              |             |                                                                                                    |                                                                                                    | _ (underscore)           |
| Max Amount   | Optional    | <ul> <li>The transaction meets the parameters when the amount is less than or equal to the Max Amount</li> <li>The transaction does not meet the parameters when the amount is greater than the Max</li> </ul> | <ul> <li>Blank: Any amount is accepted and will not trigger an alert.</li> <li>Zero: Will not be accepted and entry will not save to Approved List.</li> <li>Highest amount: \$99,999,999.99</li> </ul> | Valid Characters:<br>0-9 |

| Field Name           | Optional or       | Field Validated                                                                                                    | Field Content                                                                                                    | Notes                                                                                                    |
|----------------------|-------------------|----------------------------------------------------------------------------------------------------|----------------------------------------------------------------------------------------------------|----------------------------------------------------------------------------------------------------|
|                      | Required          |                                                                                                    |                                                                                                    |                                                                                                    |
| Frequency            | Optional          | <ul> <li>If multiple transactions are on a file, the sort order is highest to lowest dollar value.</li> <li>If the transaction with the highest dollar value exceeds the Maximum Amount, all transactions on the file are not approved.</li> <li>If the transaction with the highest dollar value is equal to or less than the Maximum Amount, that transaction is approved and all other transactions on the file are not approved.</li> </ul> | <ul> <li>Daily: 1 business day</li> <li>Weekly: 7 calendar days</li> <li>Bi-Weekly: 14 calendar days</li> <li>Monthly: Monthly date-to-date</li> <li>Quarterly: Quarterly date-to-date</li> <li>Yearly: Yearly date-to-date</li> <li>Date-to-Date Exceptions:</li> <li>Non-Leap Year January 29, 30, 31: February 28</li> <li>Leap Year January 30, 31, February 29</li> <li>March 31: April 30</li> <li>May 31: June 30</li> <li>August 31: September 30</li> <li>October 31: November 30</li> </ul> | Counter:  The counter begins with the first transaction received after the Company and Account is added to the Approved List regardless if the transaction meets or does not meet the parameters of the Approved List. |
| Start Date  End Date | Required Optional | <ul> <li>The transaction meets the parameters when the date is equal to or after the Start Date.</li> <li>The transaction does not meet the parameters when the date is before the Start Date.</li> <li>The transaction meets the parameters when the</li> </ul>                                                                                                    | The Start Date is based on the settlement date.  The End Date is based on the settlement date.                                                                                                    | Valid Characters: 0-9  Valid Characters:                                                                                                    |
|                      |                   | <ul> <li>parameters when the date is equal to or before the End Date.</li> <li>The transaction does not meet the parameters when the date is after the End Date.</li> <li>The transaction meets the parameters when the field is blank.</li> </ul>                                                                                                    | on the settlement date.                                                                                                    | 0-9                                                                                                    |

4. Choose from the list of available accounts to add to the Approved List.

> and < move individual accounts between list of available accounts and selected accounts.

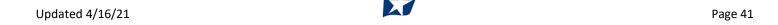

>> and << move all accounts between the available and selected accounts fields.

5. Once the entry is completed, click "Save" to save it to the Approved List. A success message will appear.

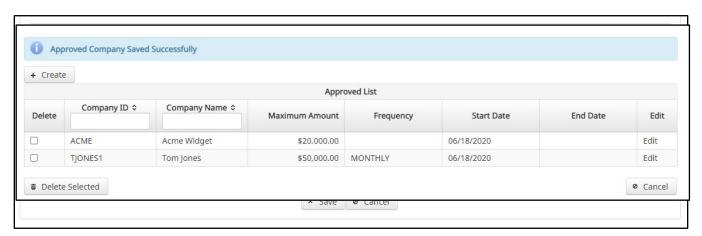

- 6. To edit any entity on the Approved List, click the "Edit" link at the end of the appropriate row to be taken to the company's screen.
- 7. To delete any entity on the Approved list, click the checkbox next to the appropriate row, and click the "Delete Selected" button.

## **B.** Add to Approved List from Transaction History

### NOTE:

- > Transaction History user privilege required.
- > Act on Approved List user privilege required.

1. From the Transaction History page, click the > arrow to expand the entry of the ACH debit transaction.

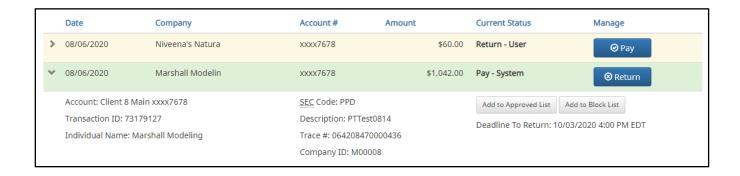

2. Click the Add to Approved List button to add a company. The Add Company pop-up window will appear.

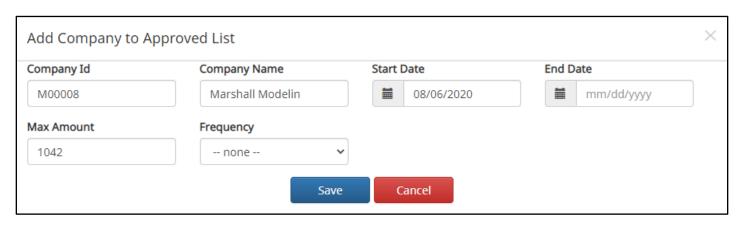

| Field        | Description                                                                                    | Can Be Modified |
|--------------|------------------------------------------------------------------------------------------------|-----------------|
| Company ID   | Populated with the company ID data from the batch header record of the transaction received.   |                 |
| Company Name | Populated with the company name data from the batch header record of the transaction received. | ✓               |
| Max Amount   | Populated with amount of transaction received.                                                 | ✓               |
| Frequency    | Left blank.                                                                                    | ✓               |
| Start Date   | Populated with the date of transaction received.                                               | ✓               |
| End Date     | Left blank                                                                                     | ✓               |

- 3. Click the "Save" button to add to Approved List. Click "Cancel" to return to the Transaction History without adding to the Approved List.
- 4. The user will be directed to the Transaction History page once the company has been added to the Approved List.

# C. Approved List Failure Reasons

When a transaction exception is triggered because of Approved List parameters, the system default status will apply. Examples of types of failure reasons are listed below.

| Reason                                           | Description                                                                                            |                               | Sample                                                                         |
|--------------------------------------------------|----------------------------------------------------------------------------------------------------|-------------------------------|--------------------------------------------------------------------------------|
| Transaction Amount is Greater than Approved List | Dollar amount of transaction is greater than the maximum amount in the Approved List entry.            | Current Status Pay - System   | Manage<br>⊗ Return                                                             |
| Amount                                           | Approved List entry.                                                                                   | Deadline To Return: 08/16/202 | Block List<br>20 5:00 PM EDT<br>action Amount: 1500 is greater than Approved   |
| Frequency Failure                                | Transaction violates the frequency set in the Approved List entry.                                     | Deadline To Return: 10/03/    | to Block List 2020 4:00 PM EDT equency: YEARLY Last Transaction Date:          |
| Out of Date Range                                | Transaction was presented prior to the Start Date or after the Ending Date of the Approved List entry. | Deadline To Return: 08/13/202 | Return  Block List 0 5:00 PM EDT  Date range - Start Date: 18-JUN-20 End Date: |

## IV. BLOCKED LIST

The Blocked List is an optional feature which, if enabled by the bank, allows clients to identify companies that are NOT allowed to debit an account or accounts. There are multiple ways to populate the blocked list. It can be done through the Setup > Approved List menu option, or users can add companies to the blocked list from Transaction History. It is important to note that companies added from Transaction History will only be added to the account associated with the transaction it was added on. To prevent the company from debiting other accounts, the user must edit the blocked list.

Users can edit and delete companies from their blocked list.

If an exact match is found, if additional parameters have been established such as maximum amount, frequency, start/end date, the values found in the ACH batch/transaction are compared to the list to determine if an alert is required and the transaction status that should be applied at load time.

Some examples of incoming ACH files and the data elements used for comparison against the blocked list are shown below.

### **Verifies Company ID**

| 101 026013262 064208518200 | 08060950A09410 <u>1DeLaere</u>  | Bank & Trust FRB | Atlanta  |                  |
|----------------------------|---------------------------------|------------------|----------|------------------|
| 5200Ashland Armament       | A00008                          | PPDPTTest0820    | 200806   | 1064208470000031 |
| 6220260132627677677678     | 0000150000A00008                | Ashland Arma     | ment     | 0064208470000393 |
| 6270260132627677677678     | 80000A0000A00008                | Ashland Arma     | ments    | 0064208470000394 |
| 82000000020005202652000000 | 0300000000001 <u>50000</u> 00   | 08               |          | 064208470000031  |
| 5200Biolab Birmingha       | в00008                          | PPDPTTest0805    | 200806   | 1064208470000032 |
| 6220260132627677677678     | 0000130000B00008                | Biolab Birmi     | ngham    | 0064208470000395 |
| 6270260132627677677678     | 0000250000B00008                | Biolab Birmi     | ngham    | 0064208470000396 |
| 82000000020005202652000000 | 2500000000001 <u>30000</u> B000 | 08               |          | 064208470000032  |
| 5200Cartwright Car S       | C00008                          | PPDPTTest0806    | 200806   | 1064208470000033 |
| 6220260132627677677678     | 00008000000000008               | Cartwright C     | ar Sales | 0064208470000397 |
| 82000000010002601326000000 | 00000000000008000000            | 08               |          | 064208470000033  |
| 5200Del Aire Develop       | D00008                          | PPDPTTest0804    | 200806   | 1064208470000034 |
| 6220260132627677677678     | 0000170000D00008                | Del Aire Dev     | elopers  | 0064208470000398 |
| 6270260132627677677678     | 0000270000D00008                | Del Aire Dev     | elopers  | 0064208470000399 |
| 82000000020005202652000000 | 27000000000170000D000           | 08               |          | 064208470000034  |

### Compares against Maximum Amount Parameter

| 101 026013262 064208518200 | 80609502094101DeTaere | Rank & Trust FRR | Atlanta |                  |
|----------------------------|-----------------------|------------------|---------|------------------|
| 5200Ashland Armament       | A00008                | PPDPTTest0820    | 200806  | 1064208470000031 |
| 6220260132627677677678     | 0000150000200008      | Ashland Arma     |         | 0064208470000393 |
| 6270260132627677677678     | 0000030000200008      | Ashland Arma     | ments   | 0064208470000394 |
| 82000000020005202652000000 |                       | 064208470000031  |         |                  |
| 5200Biolab Birmingha       | В00008                | PPDPTTest0805    | 200806  | 1064208470000032 |
| 6220260132627677677678     | 0000130000800008      | Biolab Birmi     | ngham   | 0064208470000395 |
| 6270260132627677677678     | 0000250000300008      | Biolab Birmi     | ngham   | 0064208470000396 |
| 82000000020005202652000000 | 064208470000032       |                  |         |                  |

### **Compares against Frequency and Start/End Date Parameters**

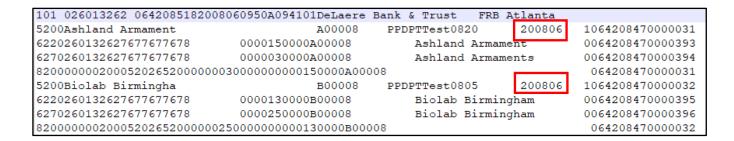

Blocks are intended to automatically return items and alerts are not sent out. However, clients can see those items in transaction history and have the option to pay them before EOD cut-off time. The dashboard will be updated in the next release to display blocked item summary information.

## A. Add to Blocked List From Setup Menu

# NOTE: > Act on Blocked List user privilege required.

1. Within the ACH POSITIVE PAY/ACH CR POSITIVE PAY module, click Setup > Blocked List.

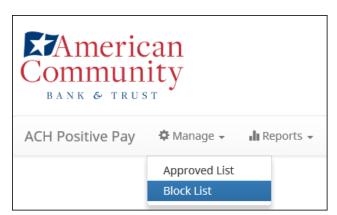

2. The Debit Block List will display. Click the "Create" button to add an entry to the Block List.

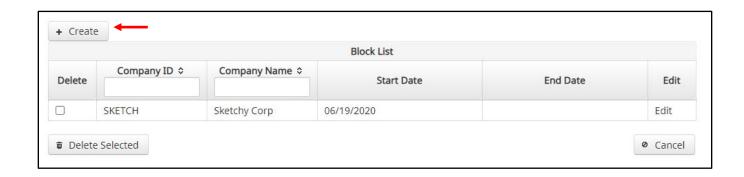

3. The Add Company to Debit Block List page will display. Complete all applicable fields in the top section of the screen.

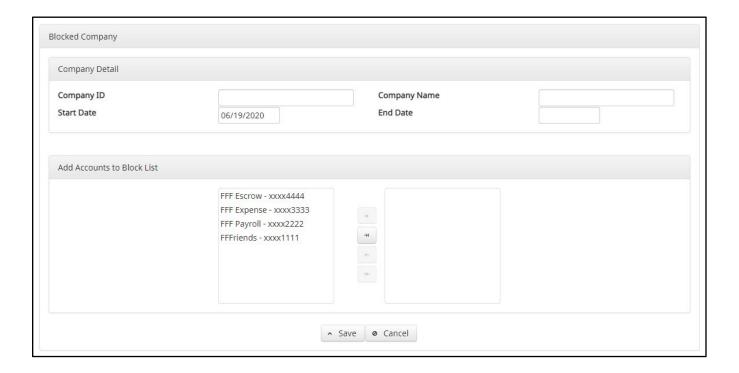

| Field Name   | Optional or<br>Required | Field Validated                                                                                                    | Field Content                                   | Notes                                                                                   |
|--------------|-------------------------|----------------------------------------------------------------------------------------------------|-------------------------------------------------|-----------------------------------------------------------------------------------------|
| Company ID   | Required                | Exact Match                                                                                                    | Max: 10                                         | Valid Characters: A-Z a-z # (number sign) 0-9 , (comma) - (dash) (space) _ (underscore) |
| Company Name | Optional                | Not Validated                                                                                                    | Max: 16                                         | Valid Characters: A-Z a-z # (number sign) 0-9 , (comma) - (dash) (space) _ (underscore) |
| Start Date   | Required                | <ul> <li>The transaction meets the parameters when the date is equal to or after the Start Date.</li> <li>The transaction does not meet the parameters when the date is before the Start Date.</li> </ul>                                                                    | The Start Date is based on the settlement date. | Valid Characters:<br>0-9                                                                |
| End Date     | Optional                | <ul> <li>The transaction meets the parameters when the date is equal to or before the End Date.</li> <li>The transaction does not meet the parameters when the date is after the End Date.</li> <li>The transaction meets the parameters when the field is blank.</li> </ul> | The End Date is based on the settlement date.   | Valid Characters:<br>0-9                                                                |

- 5. Choose from the list of available accounts to add to the Approved List.
  - > and < move individual accounts between list of available accounts and selected accounts.
  - >> and << move all accounts between the available and selected accounts fields.

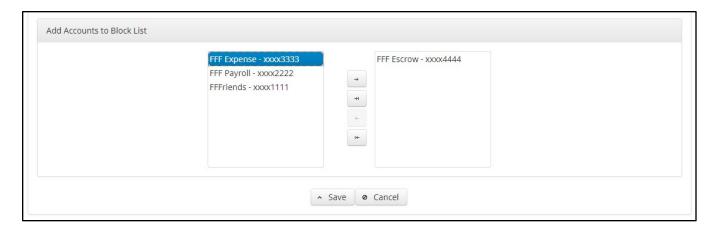

6. Once the entry is completed, click "Save" to save it to the Blocked List. A success message will appear.

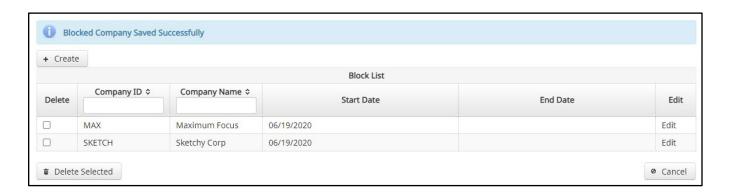

- 7. To edit any entity on the Blocked List, click the "Edit" link at the end of the appropriate row to be taken to the company's screen.
- 8. To delete any entity on the Blocked list, click the checkbox next to the appropriate row, and click the "Delete Selected" button.

## **B.** Add to Blocked List from Transaction History

## NOTE:

- > Transaction History user privilege required.
- Act on Blocked List user privilege required.
- 1. From the Transaction History page, click the > arrow to expand the entry of the ACH debit transaction.

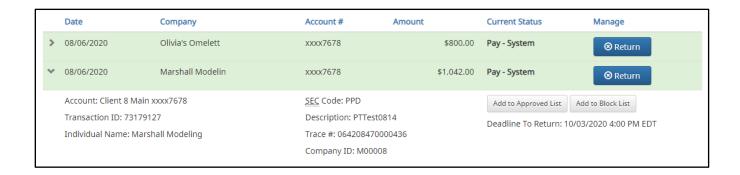

2. Click the Add to Blocked List to add a company. The Add Company pop-up window will appear.

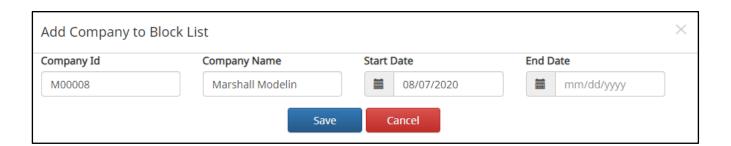

| Field        | Description                                                                                    | Can Be Modified |
|--------------|------------------------------------------------------------------------------------------------|-----------------|
| Company ID   | Populated with the company ID data from the batch header record of the transaction received.   |                 |
| Company Name | Populated with the company name data from the batch header record of the transaction received. | ✓               |
| Start Date   | Populated with the date the transaction was received.                                          | ✓               |
| End Date     | Left blank                                                                                     | ✓               |

- 3. Click the "Save" button to add to Block List. Click "Cancel" to return to the Transaction History without adding to the Block List.
- 4. The user will be directed to the Transaction History page once the company has been added to the Block List.

## C. Block List Failure Reasons

When a transaction exception is triggered because of Block List parameters, the system default status will apply. Examples of types of failure reasons are listed below.

| Reason | Description                                                                                            | Sample                                                                                   |
|--------|----------------------------------------------------------------------------------------------------|------------------------------------------------------------------------------------------|
|        | Transaction was presented prior to the Start Date or after the Ending Date of the Approved List entry. | Block List Return                                                                        |
|        |                                                                                                    | Add to Approved List  Add to Block List  Blocked List Violation: Account on Blocked List |

## **V. REPORTS**

### NOTE:

> Reports are available for one (1) year.

## **A. Notification Rules Report**

The Notification Rules report provides authorized client users a method to view the notification conditions set for each account enrolled for the service. The report allows users to see the default account setting established by the bank, as well as the notification condition and contact information established by the client.

1. Within the ACH POSITIVE PAY/ACH CR POSITIVE PAY module, click Reports > Notification Rules Report.

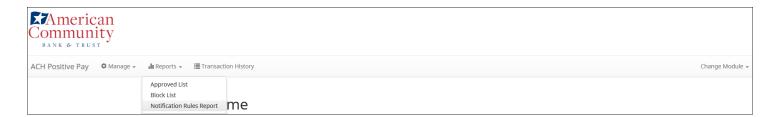

### 2. The Notification Rules Report page appears.

|                |                    |                           |        | Notification | Conditions | or cheffe 3 |                                                                           |                                                        |
|----------------|--------------------|---------------------------|--------|--------------|------------|-------------|---------------------------------------------------------------------------|--------------------------------------------------------|
| Account Number | Account<br>Setting | Notification<br>Condition | Amount | Check        | Internet   | Phone       | Email                                                                     | Cellphone                                              |
| xxxx1111       | Pay All            | All Debits                | -      | -            | -          | -           | 1. mhart@fffriends.com<br>2. fjones@fffriends.com<br>3.<br>4.<br>5.<br>6. | 1. 5554443333<br>2. 8182099402<br>3.<br>4.<br>5.<br>6. |
| xxxx2222       | Pay All            | All Debits                | -      | -            | -          | -           | 1. mhart@fffriends.com<br>2. fjones@fffriends.com<br>3.<br>4.<br>5.<br>6. | 1. 5554443333<br>2. 8182099402<br>3.<br>4.<br>5.<br>6. |
| xxxx3333       | Pay All            | All Debits                | -      | -            | -          | -           | 1. mhart@fffriends.com<br>2. fjones@fffriends.com<br>3.<br>4.<br>5.<br>6. | 1. 5554443333<br>2. 8182099402<br>3.<br>4.<br>5.<br>6. |
| xxxx4444       | Pay All            | All Debits                | -      | -            | -          | -           | hmart@fffriends.com     fjones@fffriends.com     4.     6.                | 1. 5554443333<br>2. 8182099402<br>3.<br>4.<br>5.       |

**Account Number** The last 4 digits of each account number enrolled.

**Account Setting** The default pay or return setting established by the bank when the account was

enrolled for the service.

• Pay All

• Return All

**Notification Condition** See Notification Rules section for detailed descriptions:

• All Debits

• Debit Over the Debit Amount

• Company Not in Approved List

**Debit Amount** If Notification Condition is Debit Over the Debit Amount, the amount entered will be

displayed.

• If Notification Condition is ACH Debits with Check/Internet/Phone is selected

• If Check is selected, Y will be displayed.

• If Notification Condition is ACH Debits with Check/Internet/Phone is selected

• If Internet is selected, Y will be displayed.

Phone • If Notification Condition is ACH Debits with Check/Internet/Phone is selected

• If Phone is selected, Y will be displayed.

**Email** Email address(es) that will receive email alerts.

## **B. Approved List Report**

### NOTE:

Approved List Report user privilege required.

The Approved List report makes it easy for client users to identify all the companies set up on the approved list for a specific account.

1. Within the ACH POSITIVE PAY/ACH CR POSITIVE PAY module, click Reports > Approved List.

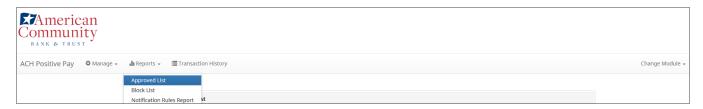

2. The Approved List Report page appears.

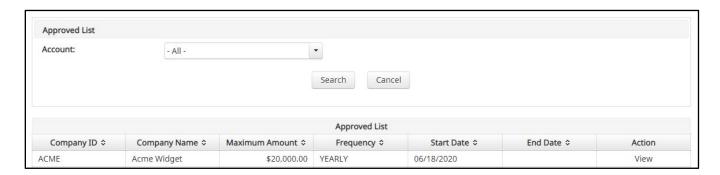

3. The "Account" drop-down menu will allow the user to search approved list entries by account number. Select the account number from the drop-down menu. Click the "Search" button to proceed.

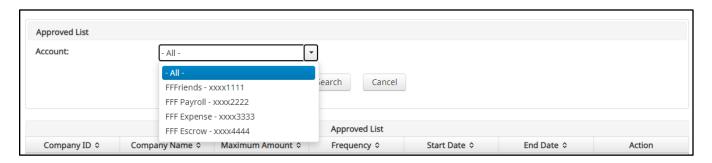

4. All Approved List entries for that account number will be displayed.

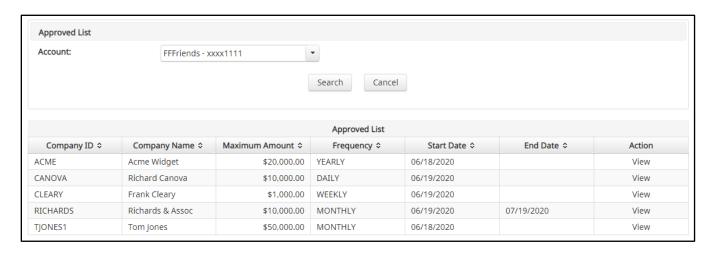

5. Clicking the "Cancel" button at any time on this screen will navigate the user back to the ACH POSITIVE PAY/ACH CR POSITIVE PAY welcome screen.

6. The user may view Approved List details for any company by clicking the "View" link in the Action column.

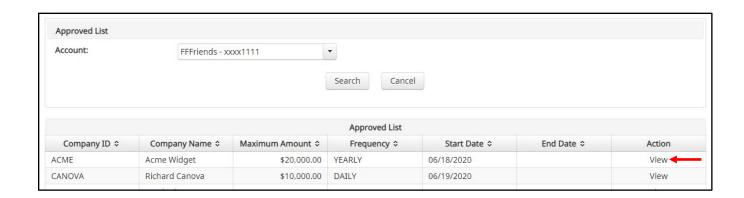

7. The Approved List Details screen will display company detail, including all accounts included on the Approved List. Click the "Back" button to return to the Approved List Report screen

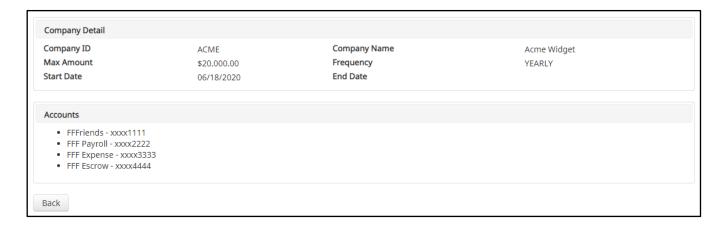

## C. Block List Report

### NOTE:

Block List Report user privilege required.

The Block List report makes it easy for client users to identify all the companies set up on the block list for a specific account.

1. Within the ACH POSITIVE PAY/ACH CR POSITIVE PAY module, click Reports > Block List.

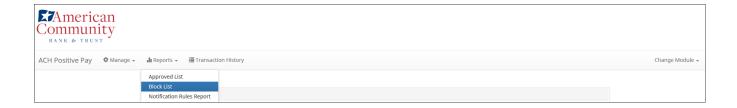

2. The Block List Report page appears.

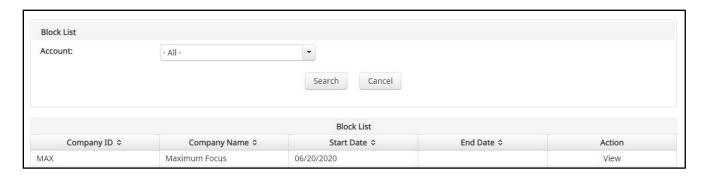

3. The "Account" drop-down menu will allow the user to search approved list entries by account number. Select the account number from the drop-down menu. Click the "Search" button to proceed.

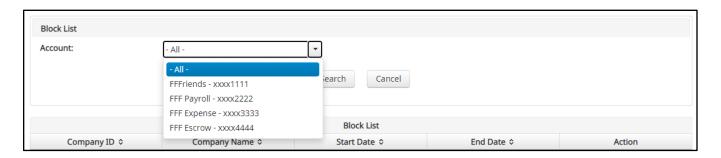

4. All Block List entries for that account number will be displayed.

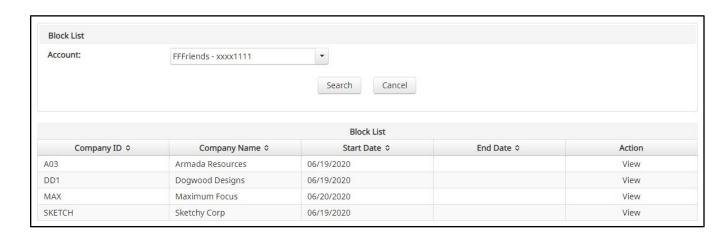

- 5. Clicking the "Cancel" button at any time on this screen will navigate the user back to the ACH POSITIVE PAY/ACH CR POSITIVE PAY welcome screen.
- 6. The user may view Block List details for any company by clicking the "View" link in the Action column.

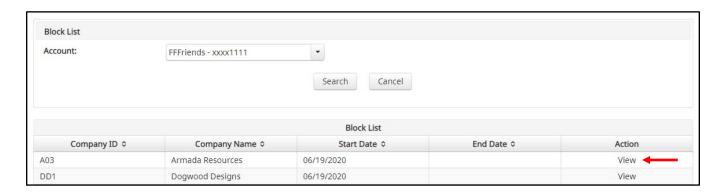

7. The Block List Details screen will display company detail, including all accounts included on the Block List. Click the "Back" button to return to the Block List Report screen.

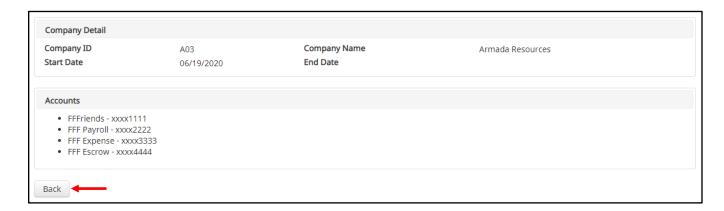

# **APPENDIX A – MESSAGE ALERTS**

| Service Module             | Alert Type                      | Description                     | Recipient |  |
|----------------------------|---------------------------------|---------------------------------|-----------|--|
| ACH POSITIVE<br>PAY/ACH CR | Alert EOD Completed             | EOD Completed                   | FI        |  |
| POSITIVE PAY               |                                 |                                 |           |  |
|                            | Incoming ACH File Failed        | File Failed                     | FI        |  |
|                            | Incoming ACH File Loaded        | File Processed                  | FI        |  |
|                            | Incoming ACH File Queued        | File Queued                     | FI        |  |
|                            | Debit Notification Account      | Account Debit Notification      | Client    |  |
|                            | Debit Notification Transaction  | Debit Transaction Notification  | Client    |  |
|                            | Debit Service Alert             | Debit Service Alert             | Client    |  |
|                            | Credit Notification Account     | Account Credit Notification     |           |  |
|                            | Credit Notification Transaction | Credit Transaction Notification | Client    |  |
|                            | Credit Service Alert            | Credit Service Alert            | Client    |  |